Τµήµα Γεωγραφικών Επιστηµών Καθηγητής Γιώργος Σεκκές

Επισκόπηση µαθήµατος: Η δοµή και η πρακτική εφαρµογή του ArcGIS Online

Εισαγωγή:

Το GIS είναι ένα πραγµατικό εργαλείο για ανάλυση οποιονδήποτε γεωγραφικών δεδοµένων από τον πραγµατικό κόσµο. Είναι από µακράν, τα πιο ευέλικτα και αποτελεσµατικά εργαλεία για την παρουσίαση γεωχωρικών δεδοµένων και για να ανταποκριθεί στις προκλήσεις της εργασίας και της ζωής του 21ου αιώνα.

Για να σας βοηθήσω να ξεκινήσετε να αναλύετε και να παρουσιάζετε γεωγραφικά δεδοµένα, έχω δηµιουργήσει το συγκεκριµένο φυλλάδιο που σας παρέχει τα βήµατα που θα σας βοηθήσουν να εισαγάγετε µε επιτυχία και να αναπτύξετε την τεχνολογία χαρτογράφησης µε το ArcGIS Online µέσω του προσωπικού σας Η/Υ. Το ArcGIS Online είναι µια ολοκληρωµένο λογισµικό χαρτογράφησης, βασισµένη σε πλατφόρµα "cloud" της ESRI και επιτρέπει να εντοπίζει, να αναλύει και να παρουσιάζει οποιαδήποτε γεωγραφικά δεδοµένα χρησιµοποιώντας διαδραστικούς χάρτες, γραφικές παραστάσεις και πίνακες.

Θα εµπλακείτε σε µια διαδικασία που θα µεταβάλει τον παραδοσιακό τρόπο διδασκαλίας σας, ενεργοποιώντας χάρτες και εφαρµογές µέσω του ηλεκτρονικού υπολογιστή που βασίζονται σε µια βάση κριτικής σκέψης και χωρικής ανάλυσης. Οι δεξιότητες χαρτογράφησης και ανάλυσης σχετίζονται µε την γεωγραφική εκπαίδευση µέσα από τους κλάδους "STEM" "Science, Technology, Engineering, and Mathematics" δηλαδή την Επιστήµη, την Τεχνολογία, τη Μηχανολογία και τα Μαθηµατικά, το λογισµικό GIS µπορεί να διδάσκεται σε σχεδόν όλους τους πιο πάνω κλάδους µαθηµάτων και όχι µόνο. Προσφέροντας το ArcGIS Online στο σχολείο, δίνει τα εργαλεία που χρειάζονται για να βοηθήσουν τους µαθητές/τριες να αναπτύξουν πολύτιµες δεξιότητες κριτικής σκέψης και να ρωτήσουν πιο ουσιαστικά ερωτήµατα σχετικά µε την κοινότητά τους και γενικά τον κόσµο γύρω τους. Αυτές οι οδηγίες θα σάς εξηγήσουν πώς να προετοιµάσετε και να αρχίσετε να κάνετε χάρτες το συντοµότερο δυνατό µε βάση προκαθορισµένων εντολών. Εάν σε οποιοδήποτε σηµείο, χρειάζεστε υποστήριξη, θα είµαι εδώ για να σας βοηθήσω να κατανοήσετε τους τρόπους εκµάθησης του ArcGIS Online.

## Άσκηση: Βήµα 1.

Αφού µπείτε στον ακόλουθο σύνδεσµο: https://www.arcgis.com/index.html ή https://www.esri.com/enus/arcgis/products/create-account θα πρέπει οπωσδήποτε να ακολουθήσετε τις συγκεκριμένες οδηγίες, για να

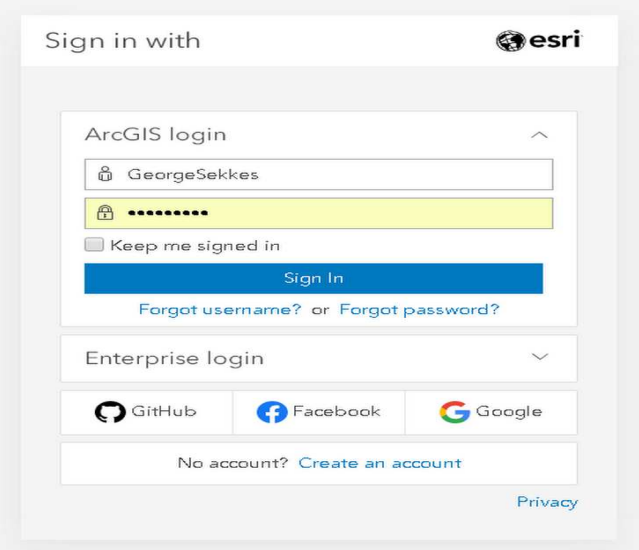

συµπληρώσετε τα αληθινά σας στοιχεία και να δηµιουργήσετε το δικό σας δωρεάν λογαριασµό, όπου θα συµπεριλαµβάνει: όνοµα χρήστη και κωδικό πρόσβασης. Προσέξετε να µην τους ξεχάσετε! Έτσι που να µπορείτε να χρησιµοποιείτε την ιστοσελίδα όποτε εσείς το θέλετε για να λύσετε τις προκαθορισµένες εργασίες που θα σας αναθέσω.

Αφού κατορθώσετε να μπείτε μέσα στη συνκεκριμένη πλατφόρμα, στην οθόνη σας κάνετε κλικ στο σημείο που λέει "Make a Map."

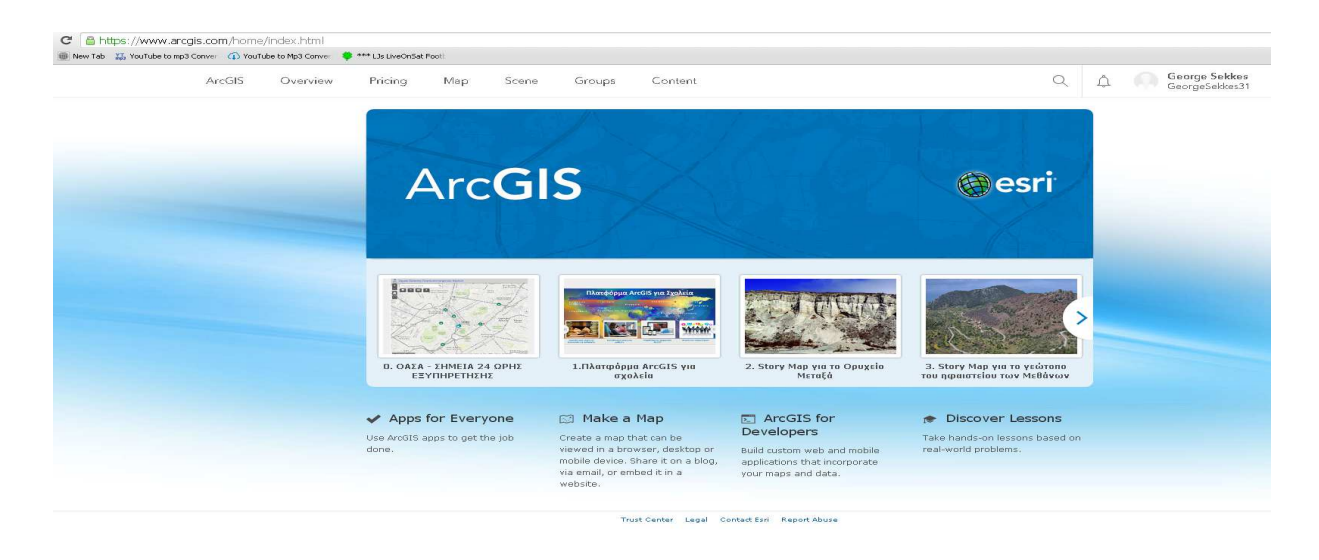

Ακολούθως θα δείτε τον χώρο εργασίας και ανάλυσης όπου θα εκτελείτε τις εργασίες σας. Αφού ήρθατε στο συγκεκριµένο σηµείο, είσαστε έτοιµοι για να ξεκινήσετε τις εργασίες.

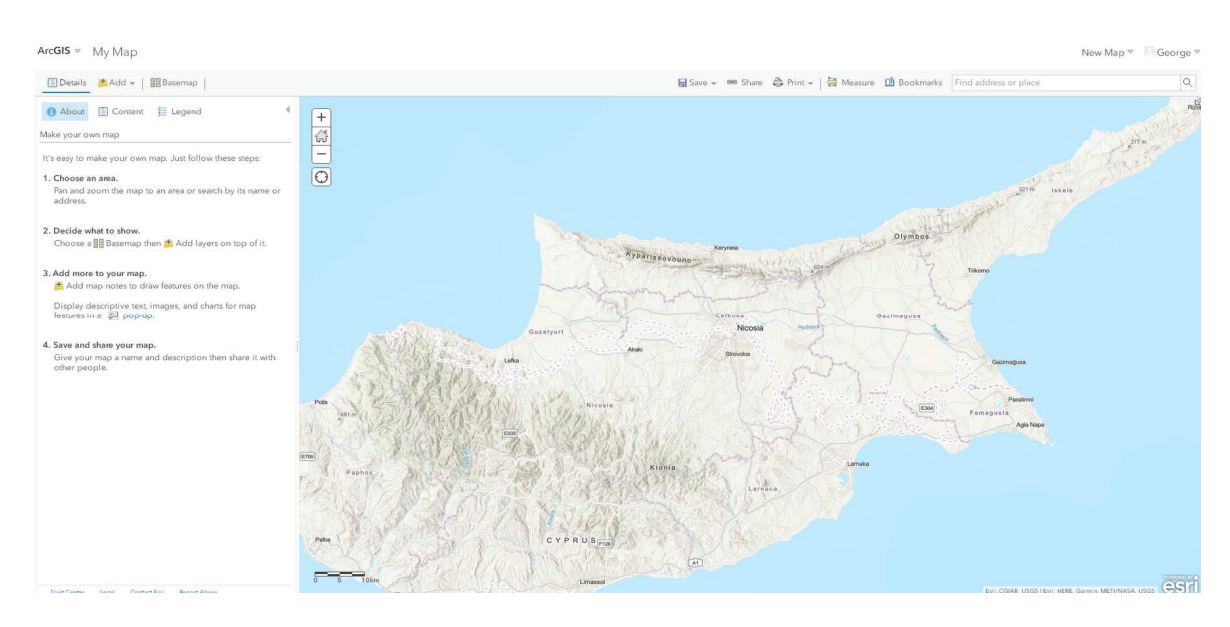

**Εργασία 1:** Πρόσβαση σε χάρτες στο ArcGIS Online και να περιηγηθείτε γύρω τους. Παρακαλώ όπως κάνετε κλικ στο ακόλουθο ιστότοπο https://sway.office.com/OUXA0TiAHvtNmVgD?ref=Link να παρακολουθήσετε προσεκτικά το βίντεο και να µάθετε πως µπορείτε να αποκτήστε γρήγορη και εύκολη πρόσβαση σε υψηλής ποιότητας χάρτες και εικόνες.

Ακολούθως, δοκιµάστε µόνοι σας να απαντήστε τα ακόλουθα ερωτήµατα:

- α. Μπορείτε να βρείτε το σχολείο σας;
- β. Σε ποιες χώρες ταξιδέψατε;
- γ. Αλλάξτε τη βάση του χάρτη σας σε δορυφορικό χάρτη. SAVE IT !

**Εργασία 2:** Αποθηκεύστε και µοιραστείτε την εργασία σας. Να αποθηκεύστε και να µοιραστείτε τη δουλειά σας. Παρακολουθήστε το βίντεο για να µάθετε πώς µπορείτε να αποθηκεύσετε και να µοιραστείτε το δικό σας χάρτη. https://sway.office.com/9dX6HOhA1riaC42F?ref=Link

**Εργασία 3:** Προσθήκη δεδοµένων σε ένα χάρτη. Παρακολουθήστε το βίντεο για να µάθετε πώς µπορείτε να προσθέστε πληροφορίες σε έναν χάρτη όπως για παράδειγµα: ονοµασίες, κείµενο, φωτογραφίες, διαδικτυακοί σύνδεσµοι, σηµεία, γραµµές, πολύγωνα κτλ. https://sway.office.com/QCjsiZxNgQlxCx4J?ref=Link&loc=play

Τώρα δοκιµάστε µόνοι σας και απαντήστε τα ακόλουθα ερωτήµατα:

α. ∆ηµιουργήστε µια σηµείωση στο χάρτη για το σχολείο σας. Μπορείτε να προσθέσετε µια εικόνα µε ένα σύνδεσµο ιστού που να οδηγεί τους χρήστες στην ιστοσελίδα του σχολείου σας;

β. Μπορείτε να σχεδιάσετε µια γραµµή που να δείχνει τη διαδροµή σας στο σχολείο;

**Εργασία 4:** Χρησιµοποιώντας το εργαλείο µέτρησης στο ArcGIS Online .Παρακολουθήστε το παρακάτω βίντεο για να µάθετε πώς να εργαστείτε µε το εργαλείο µέτρησης. https://sway.office.com/Y0tkdUVGghHx5yAp?ref=Link Θα µάθετε πώς να χρησιµοποιήστε το εργαλείο µέτρησης για τον υπολογισµό µιας περιοχής, το µήκος και εύρος του γεωγραφικού πλάτους και γεωγραφικού µήκους.

Τώρα δοκιµάστε µόνοι σας και απαντήστε τα ακόλουθα ερωτήµατα:

α. Μετρήστε το µήκος της Γροιλανδίας και στη συνέχεια της Αφρική.

β. Συγκρίνετε το µέγεθος του Βεζούβιου µε την πόλη σας.

γ. Βρείτε το γεωγραφικό πλάτος και το µήκος του σχολείου σας.

**Εργασία 5:** Χρησιµοποιώντας τρισδιάστατους χάρτες και εικόνες στο ArcGIS Online. Παρακολουθήστε το παρακάτω βίντεο για να µάθετε πώς µπορείτε να εργαστείτε µε το 3D https://sway.office.com/cnwNLaWzJTbptlrZ?ref=Link . Μάθετε πώς να στρέψετε και να κάνετε ζουµ γύρω από τον κόσµο, πώς να αλλάξετε την προοπτική για να δείτε τοπία σε µορφή 3D.

**Εργασία 6:** Προσθήκη δεδοµένων από το ArcGIS Online. Παρακολουθήστε το ακόλουθο βίντεο για να µάθετε πώς µπορείτε να προσθέσετε στρώµατα δεδοµένων στους χάρτες σας.

https://sway.office.com/ouEXAyCBOzaOPyS0?ref=Link&loc=play . Μάθετε πώς να προσθέστε δεδομένα μέσα στο ArcGIS Online. Αναζήτηση και πρόσβαση σε περισσότερα από 1.000.000 επίπεδα δεδοµένων, όπως: το Living Atlas (ο µεγαλύτερος χώρος αποθήκευσης στον κόσµο) δεδοµένα από κρατικούς οργανισµούς, επίσης από άλλα σηµαντικά ιδρύµατα όπως τη NASA, National Geographic, Historic Trust και άλλα.

**Εργασία 7:** Προσθήκη δεδοµένων µέσω αρχείου CSV. Παρακολουθήστε το παρακάτω βίντεο για να µάθετε πώς να συνεργάζεστε µε αρχεία CSV https://sway.office.com/FsqFvq6uZcVFoptm?ref=Link&loc=play. Μάθετε πώς να µεταφέρετε και να αποθέσετε αρχεία δεδοµένων για να δηµιουργήσετε έναν χάρτη. Πώς να αλλάξετε την χαρτογραφία για να δείξετε καλύτερα τα δεδοµένα σας.